## | 人 | 台端末の履歴確認の手順

## 町畑小学校

①児童のQRコードでログイン。(ご兄弟がいる場合はそれぞれの端末で) ※端末を変えると履歴が反映されません。

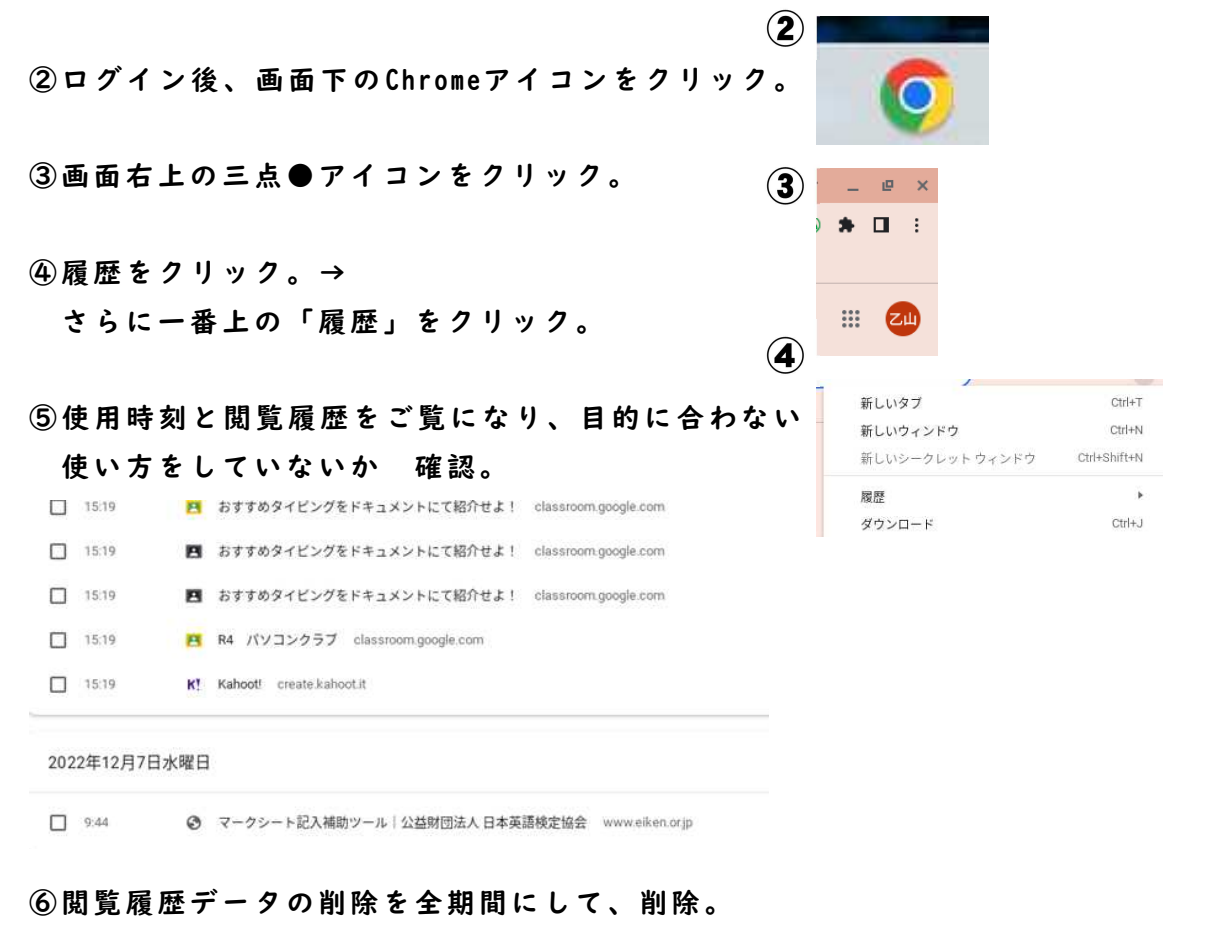

## **O** 履歴 開覧履歴データの削除 基本設定 **Q** Chrome 履歴 全期間 閲覧履歴がここに表示されます 経**履歴**<br>明しているすべてのデバイスから履歴を 「百 他のデバイスからのタブ :<br>le と他のサイトデータ 明データを削除でき<br>ト・モニ ■ 閲覧履歴データの削除 「2 vシュされた困像とファイル<br>Bを解放します。サイトによっては、次回アクセスする際に読み込み<br>1までより遅くなる可能性があります。 このように履歴がすべて ン中は Google アカウントに<mark>株素履歴やその他のアクティビティ</mark><br>れる可能性があります。これらのデータはいつでも削除できま 消えます。キャンセル

履 歴 の 確 認 は 、 親 子 で 情 報 モ ラ ル に 関 し て 意 識 を 高 め て も ら う た め の も の で 、 児 童 の検索内容を問い詰めるものではありません。目的に合わない内容や、不適切な時刻 に 操作をしていた場合は、親子で「まつぼルール」(別紙参照)を再度確認してくだ さい。これからは学校でもご家庭でも「まつぼルール」が端末使用のガイドラインに なります。学校でも情報活用能力と情報モラルの向上の両面から指導していきます。